# **1280 Axle Weighing**

*Custom 1280 Program*

# **Operation Manual**

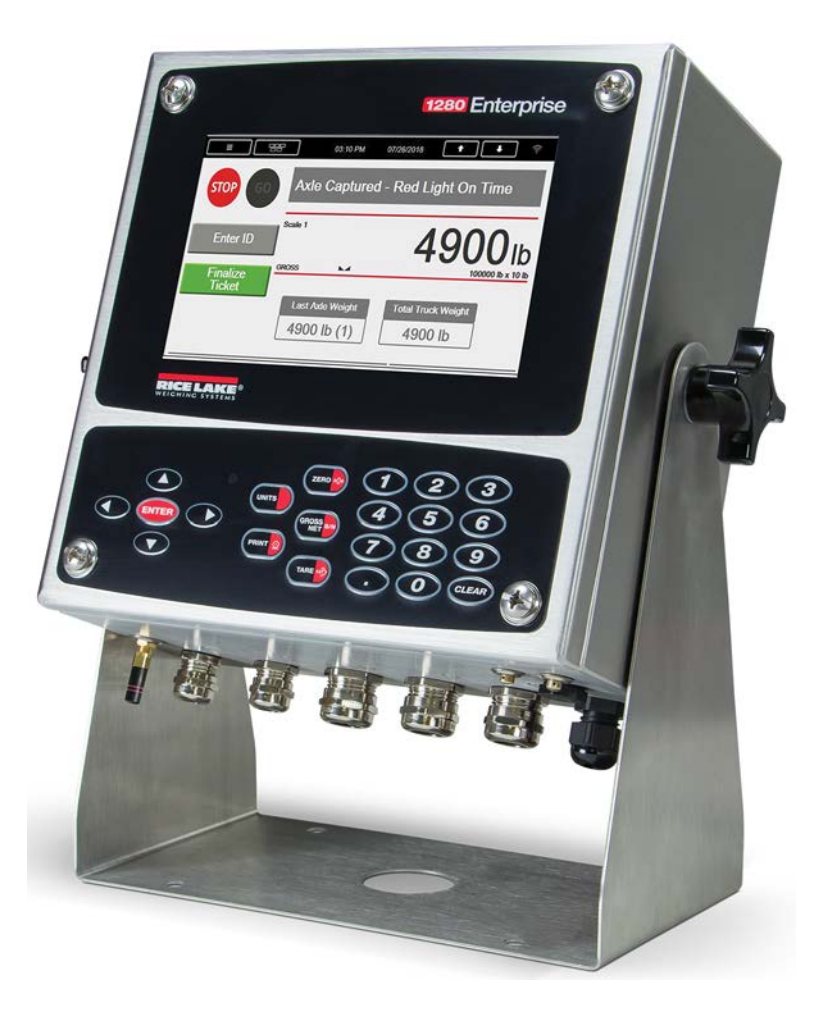

<span id="page-0-0"></span>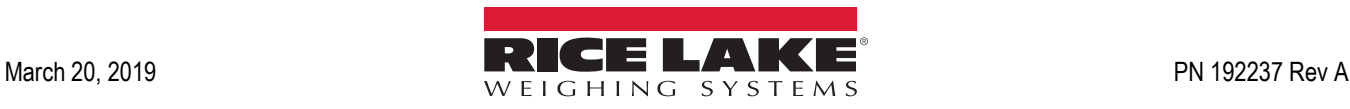

An ISO 9001 registered company © Rice Lake Weighing Systems. All rights reserved.

Rice Lake Weighing Systems<sup>®</sup> is a registered trademark of Rice Lake Weighing Systems. All other brand or product names within this publication are trademarks or registered trademarks of their respective companies.

All information contained within this publication is, to the best of our knowledge, complete and accurate at the time of publication. Rice Lake Weighing Systems reserves the right to make changes to the technology, features, specifications and design of the equipment without notice.

The most current version of this publication, software, firmware and all other product updates can be found on our website:

**[www.ricelake.com](https://www.ricelake.com/en-us/)**

## **Contents**

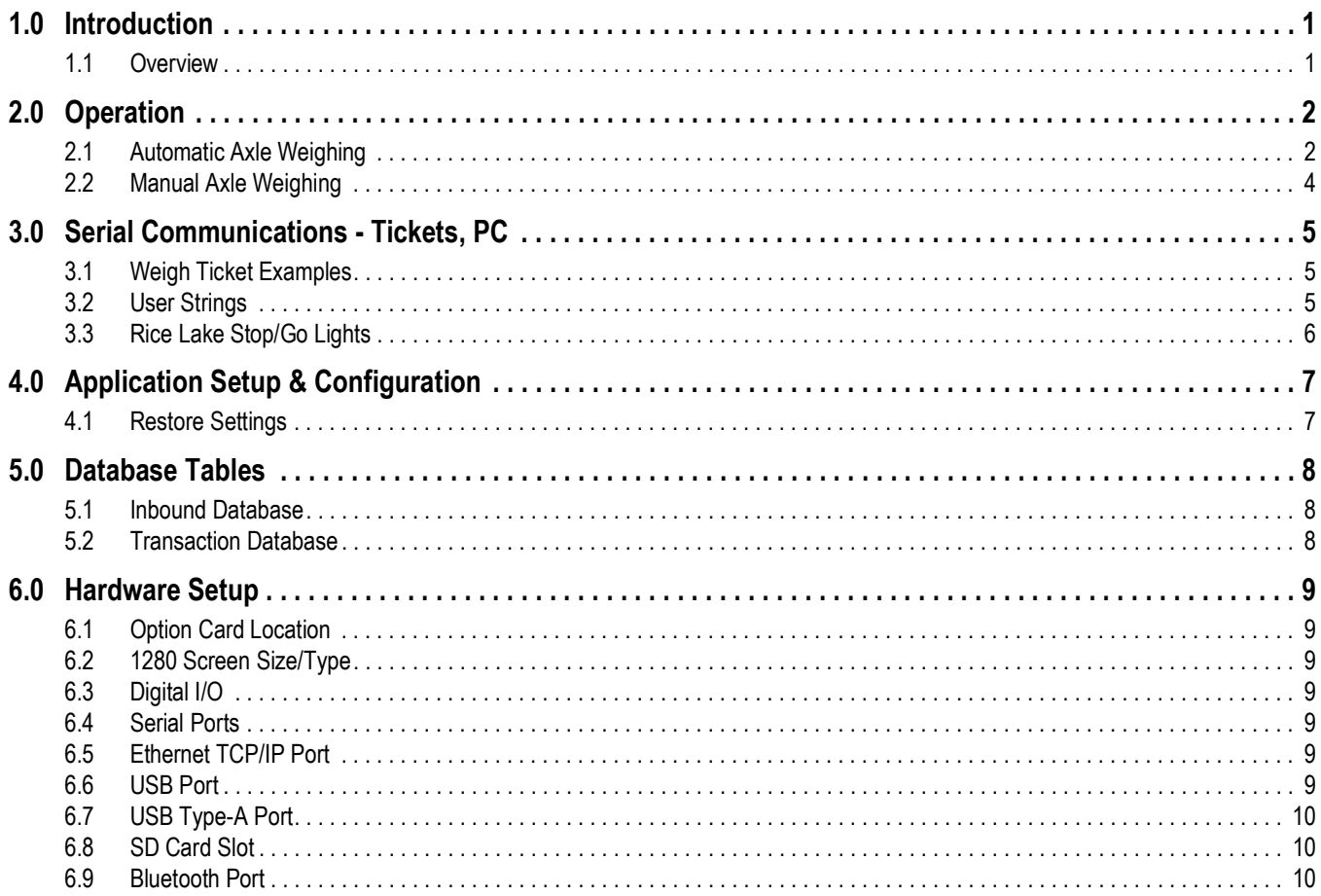

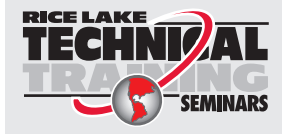

Technical training seminars are available through Rice Lake Weighing Systems. Course descriptions and dates can be viewed at www.ricelake.com/training SEMINARS or obtained by calling 715-234-9171 and asking for the training department.

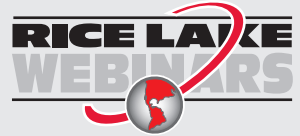

Rice Lake continually offers web-based video training on a growing selection of product-related topics at no cost. Visit *www.ricelake.com/webinars*

# <span id="page-4-0"></span>**1.0 Introduction**

This manual provides operation instructions for the 1280 Axle Weighing software loaded on the 1280 Enterprise indicator connected to an axle scale.

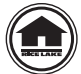

Manuals are available for viewing and/or downloading from the Rice Lake Weighing Systems website at **[www.ricelake.com/manuals](http://www.ricelake.com/manuals)**

Warranty information can be found on the website at **[www.ricelake.com/warranties](http://www.ricelake.com/warranties)**

#### <span id="page-4-1"></span>**1.1 Overview**

There are two modes of axle weighing, Automatic or Manual. When using either modes, a driver passes over a scale one axle at a time. Each time an axle enters the scale, it's weighed and added to the total. For the Long Axle mode, one axle is pulled onto the scale at a time until the truck is complete, all axles on the scale.

The 1280 Axle Weighing program can be interfaced to a short or long axle scale and directs each axle across the scale using traffic lights.

Optional features:

- Manual weighing
- Short axle weighing
- Long axle weighing
- Axle in/out weighing

# <span id="page-5-0"></span>**2.0 Operation**

The following operation procedures apply to both the short and long axle scale weighing.

## <span id="page-5-1"></span>**2.1 Automatic Axle Weighing**

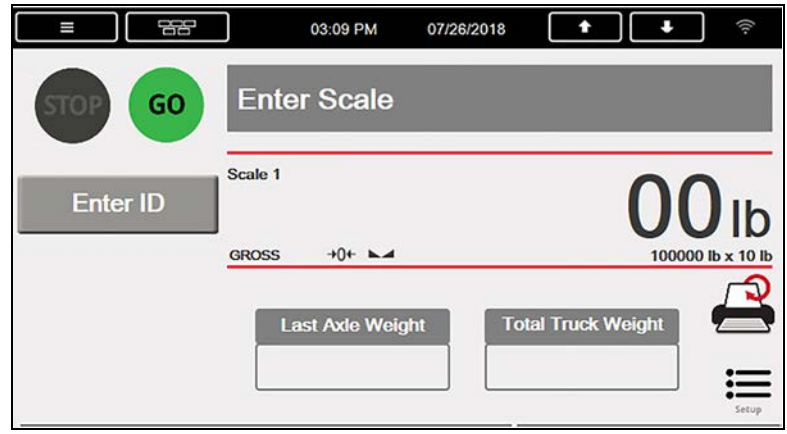

*Figure 2-1. Axle Weighing Menu – Green Light*

A green light displays when the scale is empty and at zero. The Stop & Go remote displays the live weight with a green light. Lights cannot be manually controlled in automatic mode.

1. Press Enter ID and enter the Truck ID (optional unless **Weigh In/Out** is enabled). The ID can be entered any time during this process.

| 88                               | 03:10 PM                                | G,<br>07/26/2018                  |
|----------------------------------|-----------------------------------------|-----------------------------------|
| <b>STOP</b><br>GO                |                                         | Axle Captured - Red Light On Time |
| <b>Enter ID</b>                  | Scale 1<br>$\mathbf{A}$<br><b>GROSS</b> | $900$ lb                          |
| <b>Finalize</b><br><b>Ticket</b> |                                         | 100000 lb x 10 lb                 |
|                                  | <b>Last Axle Weight</b>                 | <b>Total Truck Weight</b>         |
|                                  | 4900 lb (1)                             | 4900 lb                           |

*Figure 2-2. Axle Weighing Menu – Red Light*

- <span id="page-5-2"></span>2. Pull axle onto the scale to exceed the configured *Axle Threshold* (default = 1000 lb).
	- A. The system performs the following actions:
		- i. Traffic light changes to red**.**
		- ii. A red serial command is sent to the Stop & Go remote display.
		- iii. The stable gross axle weight is captured after being stable for 3 seconds.
		- iv. Last Axle Timer starts and delays for the Red Light on time. This notifies the driver that the axle has been captured (it can happen quickly an be missed).
		- v. The Stop & Go remote display updates with the current axle weight.
- B. When the *Red Light On Time* expires (default = 3 seconds):
	- i. Traffic light changes to green.
	- ii. A green serial command is sent to the Stop & Go remote display.
	- iii. The 1280 display updates with the current axle weight and total axle weight.
- C. Axle Setting is determined (**Short** or **Long**):
	- i. **Short Axle**: Driver pulls forward positioning the next axle onto the scale.
		- When the weight is *+/- Delta Weight* (default = 500 lb) than the previous axle weight, the system starts the Axle Delay (default = 5 seconds)
		- The Stop & Go remote display goes back to streaming the live gross weight
	- ii. **Long Axle**: Driver pulls forward positioning the next axle onto the scale. (*supports one to seven axles*).
		- When the weight is **+ Delta Weight** (default = 500 lb) than the previous total axle weight, the system starts the *Axle Delay* (default = 5 seconds)
		- The Stop & Go remote display goes back to streaming the live gross weight current total axle weights
- D. [Step 2](#page-5-2) is repeated until the configured *Last Axle Timer* (default = 45 seconds) expires, *Maximum Axles* (7) is

reached or  $\frac{F_{\text{in}}}{T_{\text{in}}}\frac{F_{\text{in}}}{F_{\text{in}}}\frac{F_{\text{in}}}{F_{\text{in}}}\$  is pressed, at which point the system does the following:

- i. If **Weigh In/Out** is enabled:
	- Prompts *ID Required to Complete Enter ID* (unless already entered, then the system continues). Enter the ID and press  $($  ENTER  $)$  or  $|$  DONE  $|$ .
	- The Inbound Database searches for the ID.
		- *ID Found:* value swapping is performed if necessary, *Net* is calculated based on the Inbound weighment, a record is stored in the transaction database and the Inbound weighment is deleted
		- *ID Not Found*: a record is stored in the inbound database

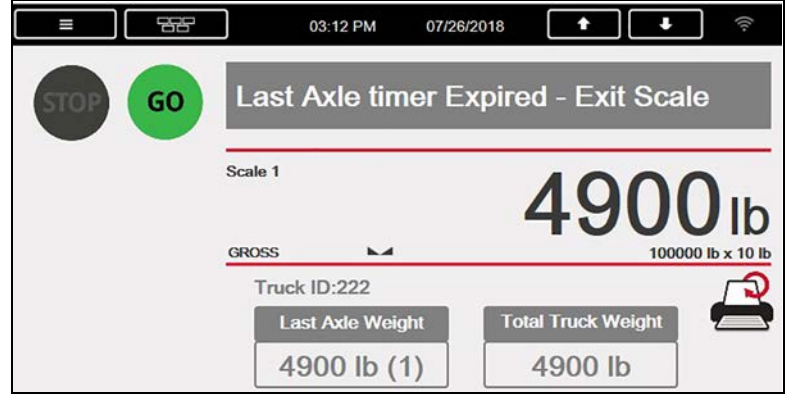

*Figure 2-3. Last Axle Timer*

- ii. If **Weigh In/Out** is disabled
	- A record is stored in the transaction database. The net fields in the database are **0**.
	- Prints **n** (**n** = number of tickets) copies of the Weigh Ticket. The number of tickets to be printed is set in the setup menu.  $\Box$  allows the operator to print the previous weigh ticket.
	- The Stop & Go remote displays the axle's total weight for the *Total Weight Remote Display Time* before it goes back to streaming the live gross weight.
	- Traffic light changes to green.
	- A green serial command is sent to the Stop & Go remote display.
- 3. Vehicle exits the scale if still on it.

*Transaction database deletes 25% of oldest records when it reaches maximum capacity.* **Note**

#### **2.2 Manual Axle Weighing**

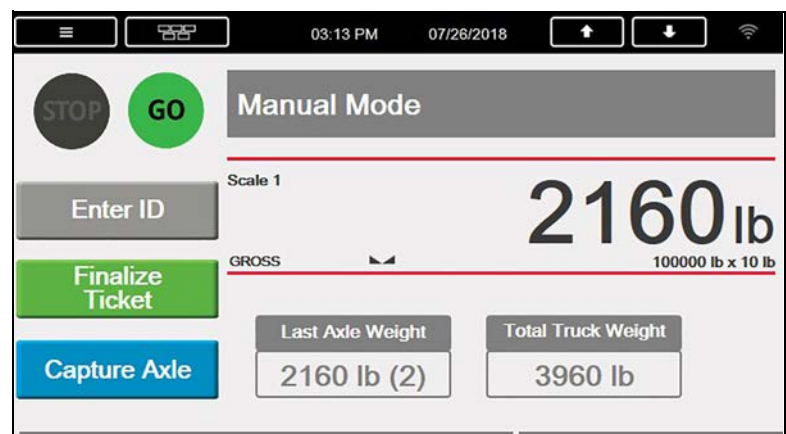

*Figure 2-4. Manual Mode*

- 1. Switch the setting from **Auto** to **Manual** in the *Setup* menu to enable manual weighing.
	- A. *Manual Mode* displays, removing all message control.
		- i. Disables automatic light changing. The lights are controlled by pressing  $\overline{\text{SPP}}$  and  $\overline{\text{GOP}}$
		- ii. Disables **Weigh In/Out**.
- 2. Press **Capture Axle** to store the current weight with the **Manual Axle Number** (starting at Axle #1 and increments each time capture is pressed).
- 3. Press  $\overline{\phantom{a}}$  Finalize after all axles have been manually weighed:
	- A. Prints **n** (**n** = number of tickets) copies of the weigh ticket. **A** allows the operator to print the previous weigh ticket.
	- B. Stores a record in the transaction database; the net fields in the database are **0**.
	- C. All information is reset for the next truck

**Note** *Transaction database deletes 25% of oldest records when it reaches maximum capacity.*

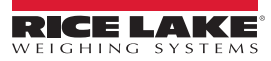

# <span id="page-8-0"></span>**3.0 Serial Communications - Tickets, PC**

#### <span id="page-8-1"></span>**3.1 Weigh Ticket Examples**

#### **Auxiliary Format #1, #2 and #3**

The formats can be modified through the 1280 front panel or using the PC application Revolution. Auxiliary Format #1, #2 and #3 make up the weight ticket.

> Truck ID 333 Axle # 1 4400 lb<br>Axle # 2 5160 lb Axle  $# 2$ <br>Axle  $# 3$ 10560 lb Total 20120 lb 10:34PM 08/29/2018

*Figure 3-1. Weigh Ticket*

#### **Auxiliary Format #1, #2 and #4 (if Weigh In/Out enabled)**

The formats can be modified through the 1280 front panel or using the PC application Revolution. Auxiliary Format #1, #2 and #4 make up the outbound weight ticket.

| Truck ID 999       |          |  |
|--------------------|----------|--|
| Axle # 1           | 2770 lb  |  |
| Axle # 2           | 4190 lb  |  |
| Axle # 3           | 4320 lb  |  |
| Total              | 11280 lb |  |
| Gross              | 11280 lb |  |
| Tare               | 6120 lb  |  |
| Net                | 5160 lb  |  |
| 10:34PM 08/29/2018 |          |  |
|                    |          |  |
|                    |          |  |

*Figure 3-2. Weight Ticket, Weigh Out*

#### <span id="page-8-2"></span>**3.2 User Strings**

User strings can be added to any print format in Revolution to print data on the ticket or transaction string. Add <USn> to any print format where **n** represents the user string number.

| <b>User Strings</b>       |                     |  |
|---------------------------|---------------------|--|
| User String 1 <us1></us1> | Axle Number         |  |
| User String 2 <us2></us2> | Axle Weight         |  |
| User String 3 <us3></us3> | <b>Scale Units</b>  |  |
| User String 4 <us4></us4> | Truck ID            |  |
| User String 5 <us5></us5> | <b>Total Weight</b> |  |
| User String 6 <us6></us6> | Time                |  |
| User String 7 < US7>      | Date                |  |

*Table 3-1. User Strings*

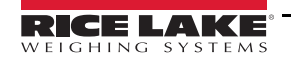

## <span id="page-9-0"></span>**3.3 Rice Lake Stop/Go Lights**

#### **Green Light – Auxiliary Format #19**

The message is transmitted (default to none). The format can be modified through the 1280 front panel or using the PC application Revolution.

#### **Red Light – Auxiliary Format #20**

The message is transmitted (default to none). The format can be modified through the 1280 front panel or using the PC application Revolution.

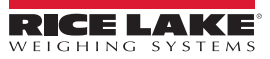

# <span id="page-10-0"></span>**4.0 Application Setup & Configuration**

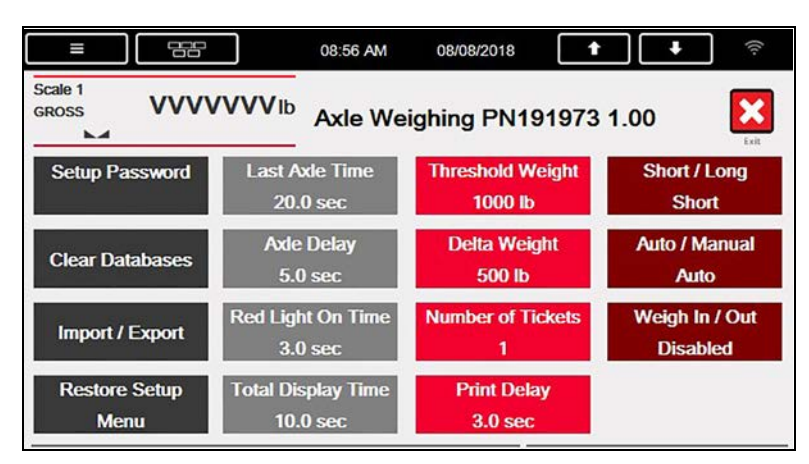

*Figure 4-1. Configuration Menu*

| <b>Parameter</b>                          | <b>Default</b>  | <b>Description</b>                                                                                                    |  |
|-------------------------------------------|-----------------|----------------------------------------------------------------------------------------------------|--|
| System Password                           | $66 - 33$       | Change the password required to enter the Setup menu<br>NOTE: Setup is password-protected and offers access to Display Program Name & Version and Display a<br>weight widget                                                                                                    |  |
| Clear Transactions or<br>Inbound Database | $\overline{a}$  | Clear the transaction or inbound database; select YES or NO                                                                                                    |  |
| Import/Export                             | --              | Import and Export databases                                                                                                    |  |
| Restore Setup Menu                        | --              | Allows operator to import a database table from a USB flash drive using .DB file type; allows operator to save<br>transactions to a USB flash drive; see Section 4.1 and/or the 1280 technical manual (PN 167659).                                                                                                    |  |
| Last Axle Time                            | 45.0 Sec        | Maximum amount of time the system waits for another axle; if the timer is satisfied the transaction is complete;                                                                                                    |  |
| Axle Delay                                | 5.0 Sec         | The delay between axles                                                                                                    |  |
| Red Light On Time                         | 3.0 Sec         | Verifies the weighment was made and the green light is valid                                                                                                    |  |
| <b>Total Display Time</b>                 | 10.0 Sec        | Time total axle weight is displayed after the transaction is finalized                                                                                                    |  |
| <b>Threshold Weight</b>                   | 1000 lb         | Amount of weight that must be exceeded to trigger a weighment                                                                                                    |  |
| Delta Weight                              | 500 lb          | Minimum weight change to recognize another axle                                                                                                    |  |
| Number of Tickets                         | 1               | Set number of tickets printed with each transaction                                                                                                    |  |
| <b>Print Delay</b>                        | 3.0 Sec         | Set number of seconds between tickets printed                                                                                                    |  |
| Short/Long Axle                           | <b>Short</b>    | Toggle between short and long axle; current selection is displayed                                                                                                    |  |
| Auto/Manual Weigh<br>Option               | Auto            | Toggle between automatic or manual weighing<br>• Auto – with thresholds and timers<br>Manual – store axles by pressing icon – no traffic lights or in/out features available                                                                                                    |  |
| Weigh In/Out Option                       | <b>Disabled</b> | Weigh twice per ID for Gross and Net weighments per axle<br>• Auto/Manual overrides this (if in Manual mode this is not possible even if enabled).<br>Auto Mode and In/Out is enabled – stores inbound transaction the first time that ID is weighed,<br>$\bullet$<br>the second time it calculates the net and adds the transaction to populate the net fields. |  |

*Table 4-1. Configuration Menu Parameters*

## <span id="page-10-1"></span>**4.1 Restore Settings**

The setup database can be exported and/or imported using  $\|\cdot\|$  import/Export ; once imported or downloaded press to overwrite all parameters in this menu.

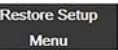

This data is not verified upon restore, it is verified when changed within the setup menu but any alteration to the backed-up database is not verified.

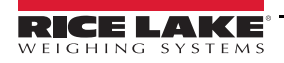

# <span id="page-11-0"></span>**5.0 Database Tables**

#### <span id="page-11-1"></span>**5.1 Inbound Database**

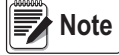

 *System deletes 25% of oldest records when the inbound database reaches maximum capacity.*

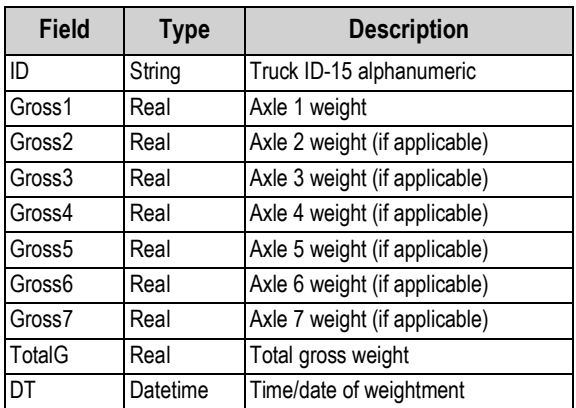

*Table 5-1. Inbound Database (1,000 Records)*

#### <span id="page-11-2"></span>**5.2 Transaction Database**

 *System deletes 25% of oldest records when the transaction database reaches maximum capacity.* **Wote** 

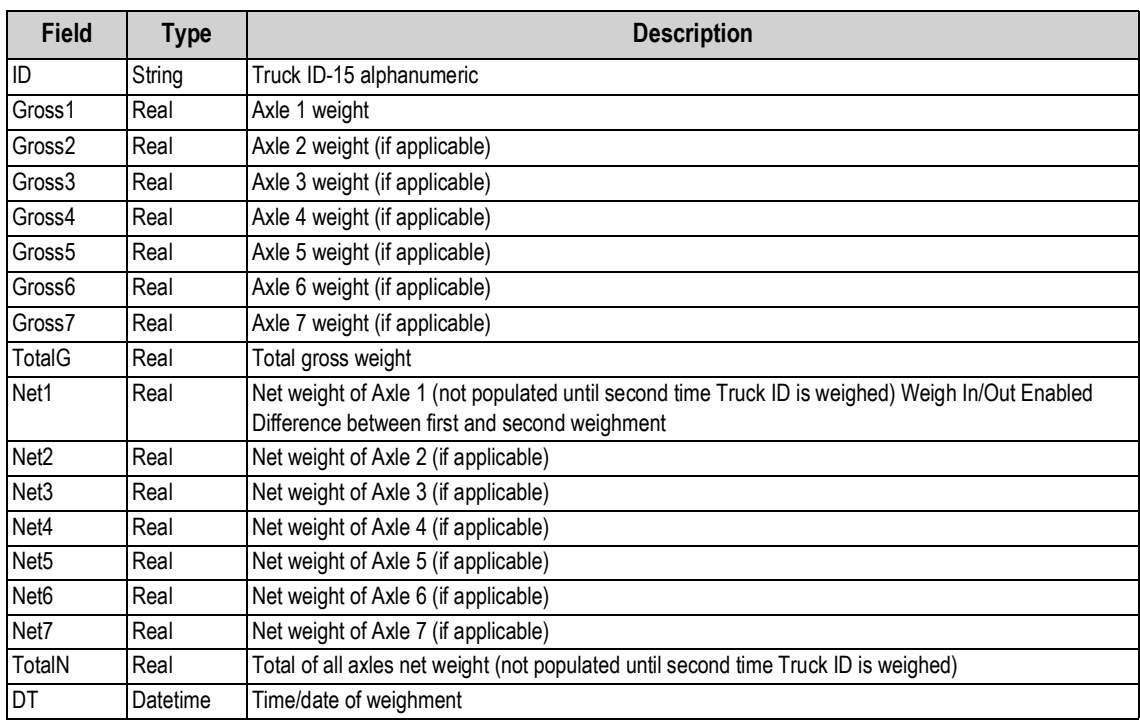

*Table 5-2. Transaction Database (10,000 Records)*

## <span id="page-12-0"></span>**6.0 Hardware Setup**

## <span id="page-12-1"></span>**6.1 Option Card Location**

| Slot  | I ype                     |
|-------|---------------------------|
|       | Single Channel A/D Card   |
| $2-6$ | <b>Currently Not Used</b> |

*Table 6-1. Option Card Locations*

#### <span id="page-12-2"></span>**6.2 1280 Screen Size/Luminance**

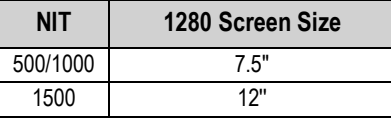

*Table 6-2. 1280 Screen Size/Type*

#### <span id="page-12-3"></span>**6.3 Digital I/O**

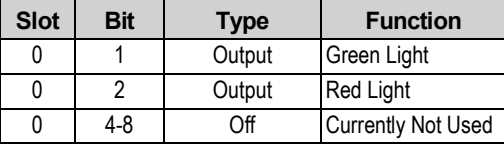

*Table 6-3. Digital I/O*

#### <span id="page-12-4"></span>**6.4 Serial Ports**

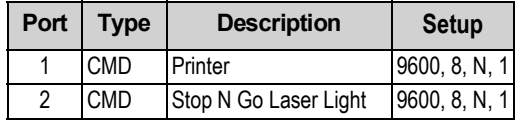

*Table 6-4. Serial Port*

#### <span id="page-12-5"></span>**6.5 Ethernet TCP/IP Port**

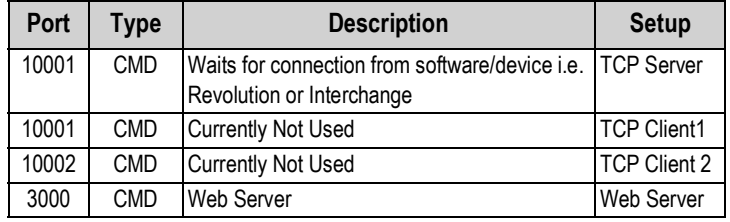

*Table 6-5. Ethernet TCP/IP Port*

#### <span id="page-12-6"></span>**6.6 USB Port**

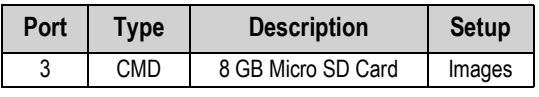

*Table 6-6. USB Device Port*

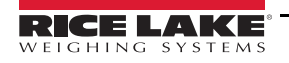

## <span id="page-13-0"></span>**6.7 USB Type-A Port**

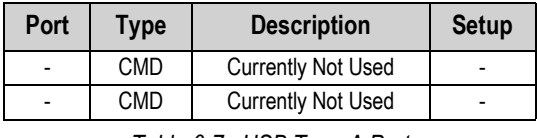

*Table 6-7. USB Type-A Port*

## <span id="page-13-1"></span>**6.8 SD Card Slot**

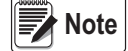

*The SD Card is required.*

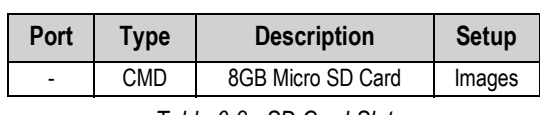

*Table 6-8. SD Card Slot*

#### <span id="page-13-2"></span>**6.9 Bluetooth Port**

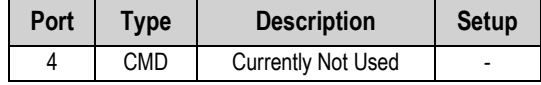

l,

*Table 6-9. Bluetooth Port*

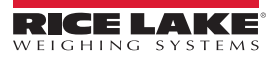

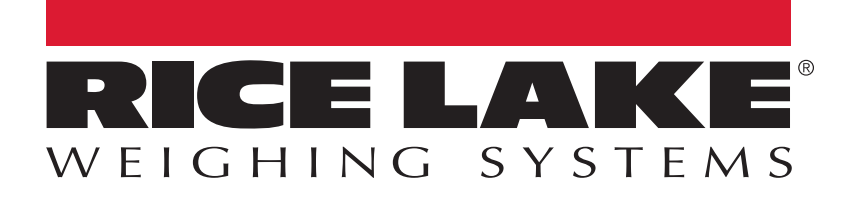

Rice Lake Weighing Systems is an ISO 9001 registered company. © Rice Lake Weighing Systems Specifications subject to change without notice.

230 W. Coleman St. • Rice Lake, WI 54868 • USA U.S. 800-472-6703 • Canada/Mexico 800-321-6703 • International 715-234-9171 • Europe +31 (0)26 472 1319

March 20, 2019 **www.ricelake.com [PN 192237](#page-0-0) Rev A**